# **Руководство пользователя**

Электронный атлас татарских народных говоров построен на основе материалов первого издания атласа (1989г) и на базе неопубликованных материалов 3-го тома, подготовленного к печати институтом языка, литературы и искусства академии наук Республики Татарстан (ИЯЛИ АН РТ). Атлас включает в себя все основные районы расселения татар (28 регионов РФ) и отражает сведения из 1031 населенного пунктов, обследованных на основе «Программы по собиранию материалов для диалектологического атласа татарского языка».

В структурном отношении атлас состоит из 215 карт языковых явлений, вспомогательных карт и сводных карт изоглосс. На картах отражены основные признаки диалектного различия, закономерности и характер распространения диалектных явлений. Каждая карта сопровождается комментарием и вопросом, на который она отвечает.

Кроме того в состав атласа включены обширная библиография, научные труды Казанских диалектологов, ссылки на интернет-ресурсы, содержащие информацию по татарским диалектам.

Системные требования:

WINDOWS XP и выше.

Для корректной работы программы необходимо иметь браузеры:

- Internet-Exporer: версия 7 и выше,
- Орега: версия  $12$  и выше
- $\bullet$  Mozilla firefox: версия 3.6 и выше
- Google Hrome: любая версия

На других браузерах работа программы не проверялась.

Для того чтобы набирать в запросах татарские наименования необходимо настроить в ОС WINDOWS татарскую страницу

Основное меню атласа содержит следующие пункты:

- Об атласе
- Карты
- Дополнительные материалы
- Библиография  $\bullet$
- Контакты

Пример фрагмента основного меню приведен на рисунке:

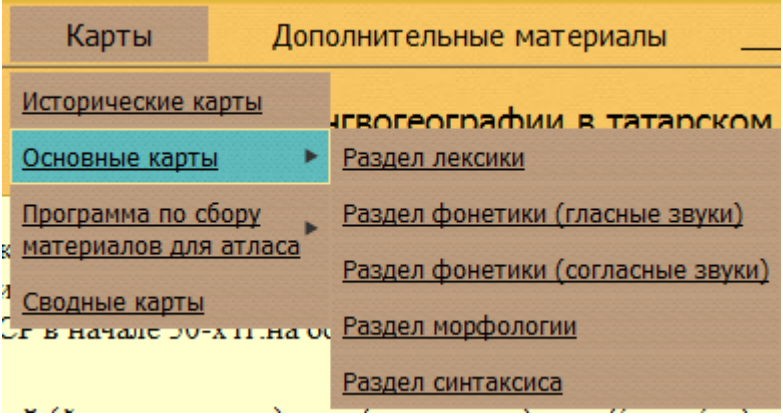

Подчеркнутость пункта меню означает, что при нажатии на этот пункт вызывается новое

окно с соответствующим функционалом. Значок означает, что при фокусировании мыши на этом пункте открывается подменю. В частности, для приведенного примера, при нажатии пункта **основные карты** произойдет вызов списка всех карт атласа. При выборе некоторого пункта подменю произойдет переход к окну, содержащему список карт из соответствующего выбранного раздела.

При загрузке атласа появляется карта регионов Российской Федерации (РФ).

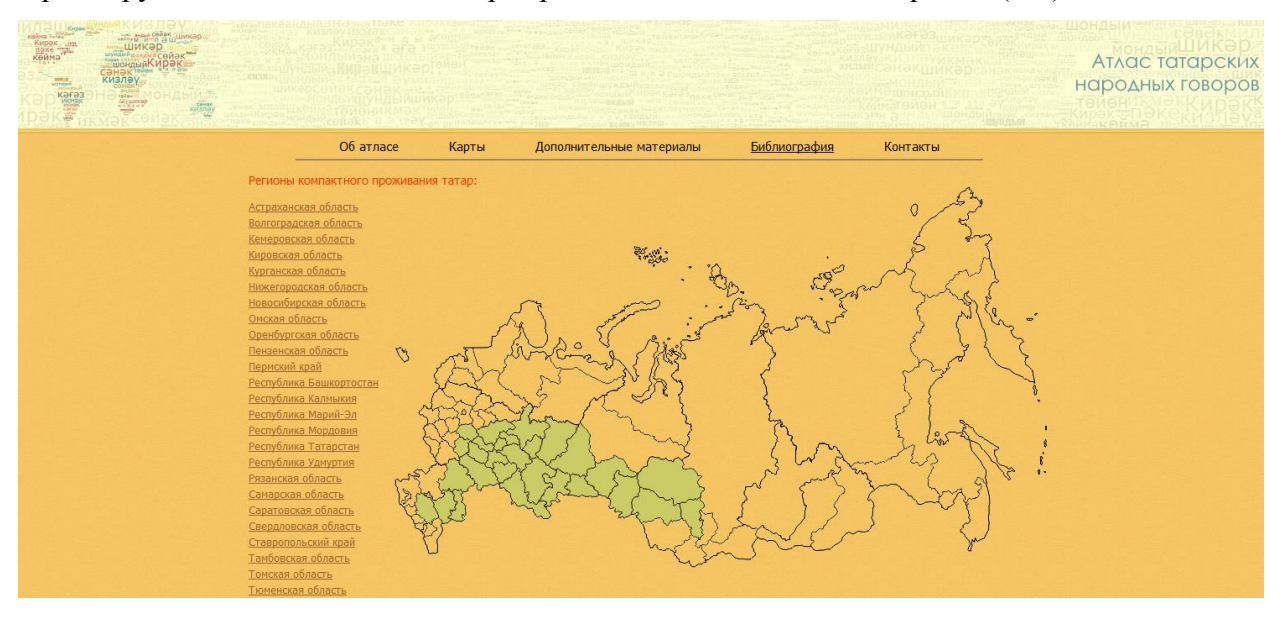

Регионы, в которых проводилось анкетирование, выделены зеленым цветом. Слева приведен список 28 регионов, в которых проводился сбор материала для атласа. Выбирая указателем мыши регион (выбранный регион выделяется цветом), можно получить представление о его месторасположении на карте России.

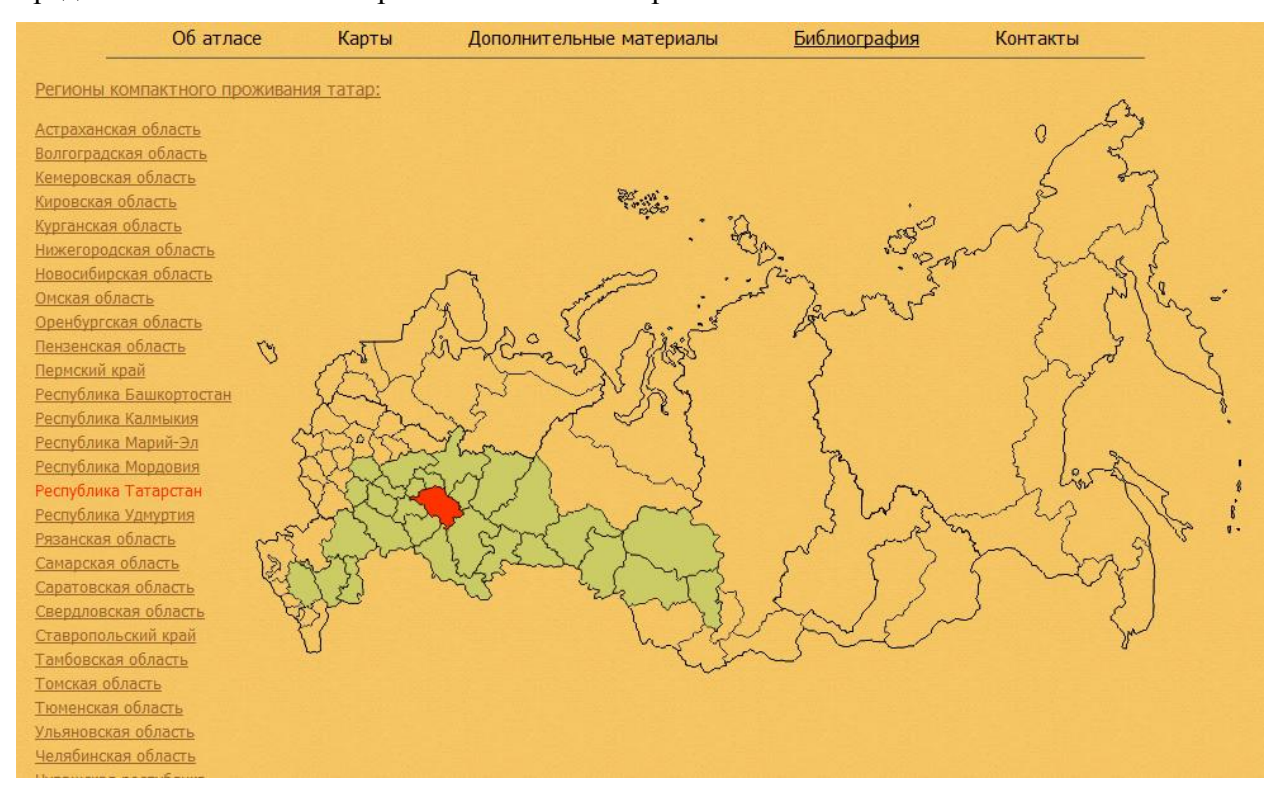

## Раздел **Об Атласе**

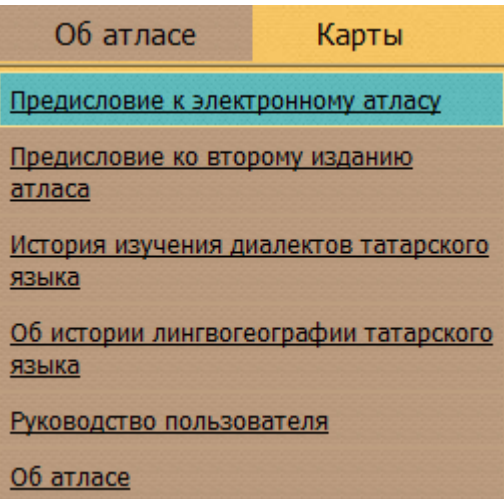

В разделе «**Об атласе»** содержатся предисловие к электронному атласу татарских народных говоров (Салимов Ф.И., Рамазанова Д.Б.), предисловие ко II-му изданию атласа (Рамазанова Д.Б.), два очерка по «Истории изучения диалектов татарского языка» (Махмутова Л.Т., Рамазанова Д.Б.) и «К истории лингвогеографии в татарском языке (Бурганова Н.Г., Рамазанова Д.Б.)», руководство пользователя, а также информация о составе разработчиков системы.

Визуализация примечаний и сносок в представленных текстах была реализована следующим образом: все предложения содержащие сноски подчеркнуты, при наведении курсора мыши на соответствующий фрагмент текста во всплывающем окне появляется текст соответствующей сноски:

ть территории, малочисленность картографируемых явлений), эта карта сыграла определенную роль в истории разві ь представление о сложной системе татарских говоров, определившихся в дальнейшем под названием «заказанская гу х других исследованиях\*\*. Кроме того, она дала первые (хотя искромные) навыки в деле картографирования отдельн тарского языка, о Заголовок: Татар теленећ диалектологик сузлеге. — Казан, 1969. — С. 10, 14; 1993. — С.9, 14; Махмутова Л. Т.<br>Во времени од времени (/ Махевиали по татарской аналекторски и Вид 5. – Казан, 1982. – С. 5. 2 le o Введение // Материалы по татарской диалектологии. — Вып. 5. — Казань, 1983. — С. 5–29; Рамазанова Д.<br>Б. Урта диалект // Татар халык сөйләшләре. — 2 китапта. — I китап. — Казан: Мәгариф, 2008. — 21 б. ой проблемой нач

замма по собиранию материалов для диалектологического атласа татарского языка» (составитель Н. Б. Бурганова; ред юе апробирование она прошла еще в экспедициях 1958 г., в результате чего были внесены в ее текст некоторые корр Основной материал атласа размещен в

# Разделе **«Карты»**

Этот раздел разбит на пять подразделов:

#### **Исторические карты**

**Основные карты**

### **Программа по сбору материалов для атласа татарских народных говоров**

**Сводные карты**

**Отчеты**

#### Раздел **Исторические карты**

В возникновении и развитии ряда говоров татарского языка немаловажную роль сыграли административные границы, создание защитных линий и т.п., в связи с чем в состав атласа включены шесть вспомогательных (исторических и этнографических) карт. При выборе пункта «**Исторические карты**» появляется список наименований карт:

- Карта 1. Граница областей и автономных республик
- Карта 2. Границы губерний и уездов
- Карта 3. Схема защитных линий и сторожевых крепостей в России XVI–XVIII вв. и Новомосковского почтового тракта
- Карта 4. Казанское ханство и его соседи  $\bullet$
- $\bullet$ Карта 5. Волжско-Камская Булгария в домонгольский период
- Карта 6. Волжско-Камская Булгария в золотоордынский период  $\bullet$

Выбор наименования приводит к загрузке карты, которая представлена графическим образом и открывается в новом окне<sup>1</sup>. На рисунке ниже показана карта границ губерний и уездов.

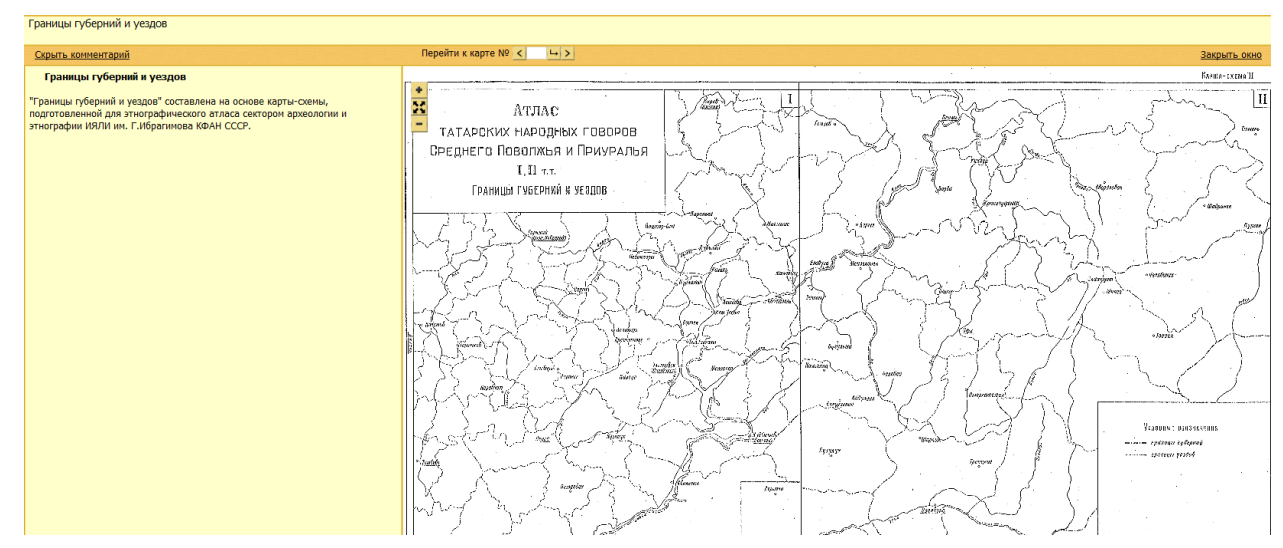

Появившийся экран разбит на три части: в верхней части экрана выводится наименование карты, слева показан комментарий, а справа визуализируется выбранная карта. Нажатие на ссылку «Скрыть/Показать комментарий» позволяет перевести карту в полноэкранный режим показа / вернуться к первоначальной форме. Используя кнопки и **-** можно увеличивать (уменьшать) размер карты, **20 - возвращаться к исходному** размеру. Перемещение карты по экрану можно производить, используя вертикальные и горизонтальные полосы скроллинга. Кнопки  $\leq$  и  $\geq$  позволяют осуществлять навигацию

 $\overline{a}$ 

 $1 B$  некоторых браузерах может не происходить автоматического масштабирования карты при первой ее загрузки. В этом случае необходимо сделать масштабирование принудительно, нажав на кнопку «-»

по историческим картам атласа, осуществляя переход на предыдущую (последующую) карты в принятой нумерации. Набирая номер карты в окне < + + >, и нажимая на кнопку  $\Box$ , можно загрузить карту с соответствующим номером. Выход из режима просмотра карт происходит при нажатии кнопки «Закрыть окно»

7

### **Раздел Основные карты**

Атлас содержит 215 карт языковых явлений. Доступ к картам атласа можно получить различными способами:

1. При выборе пункта меню «Основные карты» загружается список всех карт атласа, содержащих информацию о языковых явлениях.

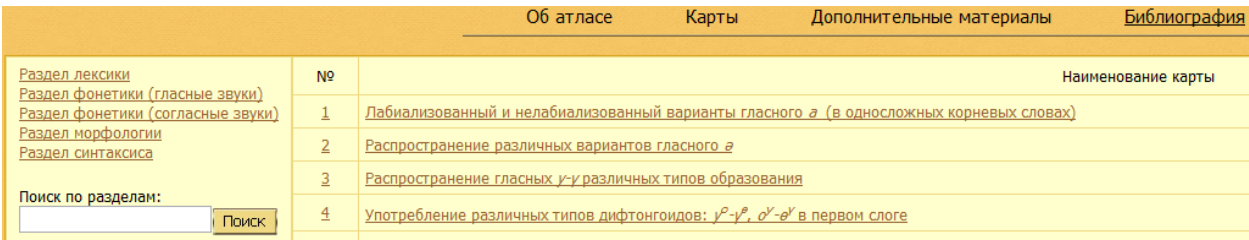

Появившийся экран разбит на две части, справа располагается список карт, а слева инструменты поиска необходимой карты. Можно в строку «Контекстный поиск» ввести любую фразу и система отфильтрует множество заголовков, выделяя те заголовки, в составе которых встречается набранная фраза. Ниже приведен вид экрана при вводе фразы «Распростр»

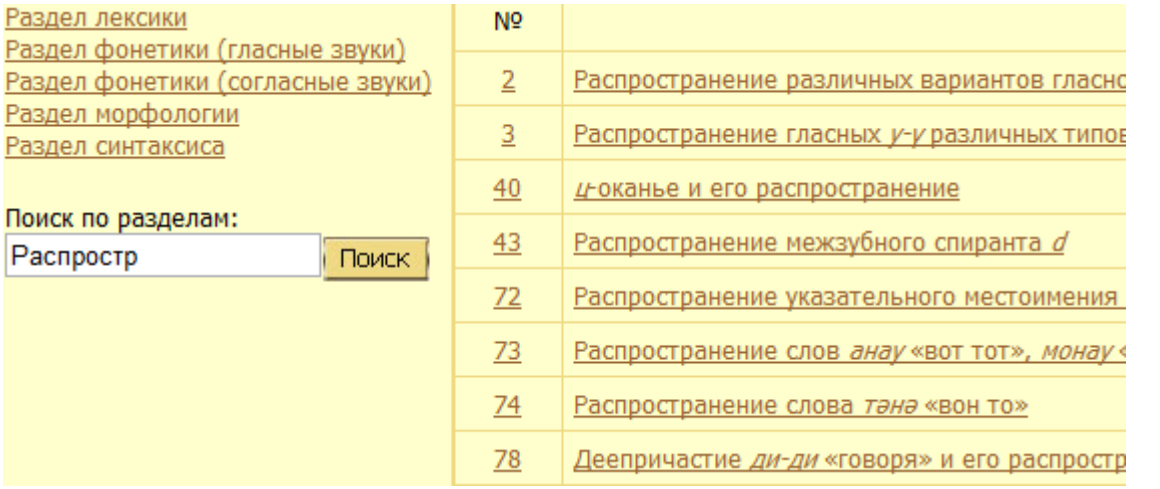

Другой формой фильтрации является выбор соответствующего раздела из приведенного списка.

2. Карты атласа распределены по четырем разделам: лексика, фонетика (этот раздел разбит на два подраздела гласные и согласные звуки), морфология, синтаксис. После выбора соответствующего раздела из пункта меню

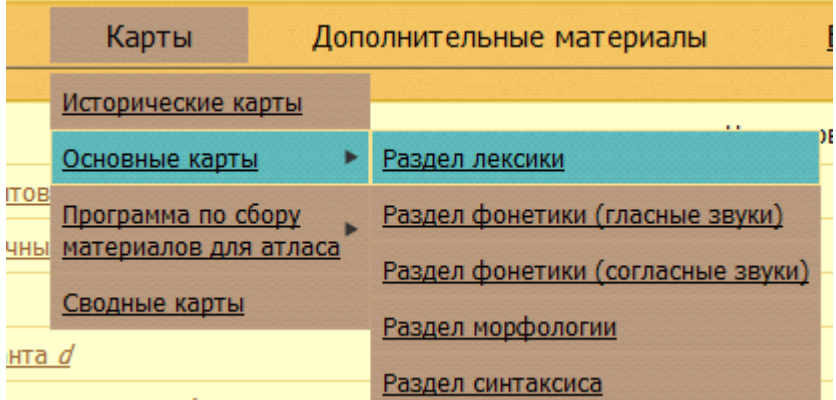

появляется список наименований карт вместе с номерами, относящихся к выбранному разделу. В появившемся экране пользователь может изменить раздел, выбирая соответствующий пункт из меню, расположенного в левой части экрана. Кроме того имеется возможность поиска по любому ключу, причем поиск ведется среди всех карт (а не только в пределах выбранного раздела).

3. Доступ к картам можно получить иначе, используя вопросник программы по собиранию материалов для диалектологического атласа татарского языка.

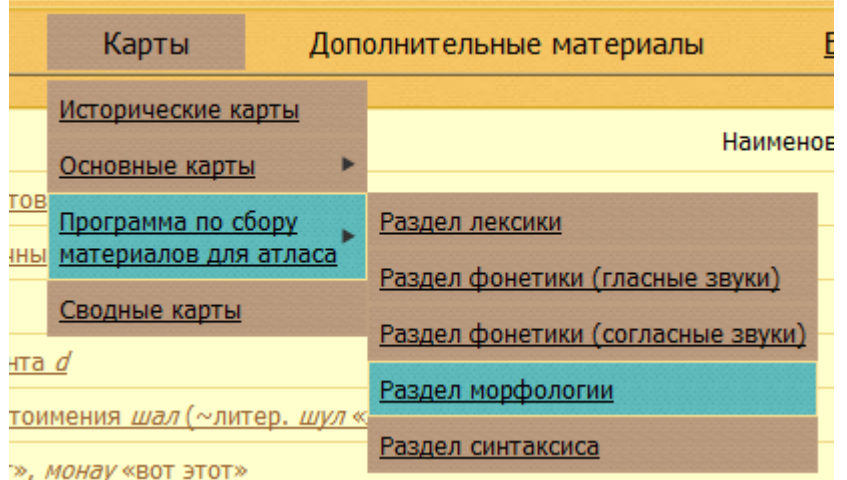

Необходимость такого варианта доступа к картам атласа объясняется тем обстоятельством, что ответы на один вопрос могут содержаться в нескольких картах атласа, при этом одна карта может служить ответом на несколько разных вопросов (в базе атласа реализована связь многие ко многим). Данный вариант доступа реализует связь от вопросов программы к картам, что с точки зрения разработчиков может оказаться полезным в научных исследованиях. Вопросы, подобно картам разбиты по разделам: лексики, фонетики (гласные и согласные фонемы), морфологии и

синтаксиса. После выбора соответствующего раздела появляется экран с перечислением тем вопросов в рамках заданного раздела. Функционал, заложенный в этом экране аналогичен соответствующему функционалу экрана выбора карты. При выборе темы вопроса появляется экран с полным текстом вопроса и с номерами карт, которые являются ответом на составные части вопроса.

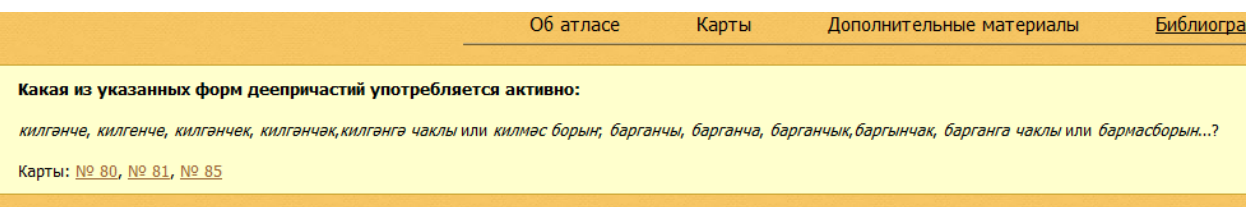

Выбирая из списка номер соответствующей карты, пользователь приводит в действие механизм визуализации этой карты. Отсутствие ссылок на карты в выбранном экране означает, что данный вопрос из программы не получил освещения в атласе.

При выборе наименования карты появляется основное окно (выводится в новом окне Браузера), которое разбито на три части:

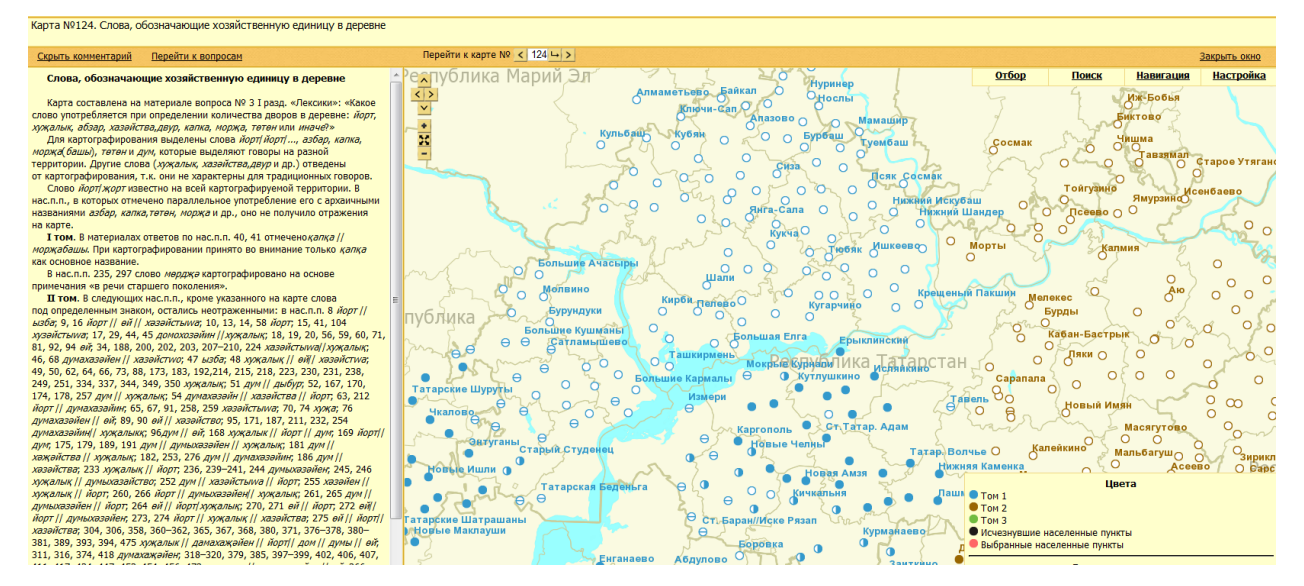

В верхней части экрана расположен заголовок карты, левая часть экрана выделена для визуализации текста комментария (или вопроса программы по сбору материалов для атласа), а справа расположена сама карта. По своему содержанию комментарий для каждой отдельной карты состоит из двух частей. В первой части рассматриваются общие для всех трех томов вопросы: приводятся материалы ответов, на основе которых строится карта, обосновывается тема и цель карты и др.

Вместо текста комментария можно загрузить вопрос из Программы по сбору материалов для атласа, нажав на ссылку «Перейти к вопросам», а из появившегося окна с содержанием вопроса можно вызвать карту, из списка карт, связанных с данным вопросом. Можно вернуть на экран текст комментария, нажав на ссылку «Перейти к комментарию». При необходимости можно убрать комментарий, нажав на ссылку «Скрыть комментарий». В этом режиме карта занимает весь экран. Вернуться к прежней форме можно нажав на ссылку «Показать комментарий». Набор кнопок  $\left| \rightarrow \right|$ определяет средства навигации. Нажатие на кнопку (>) вызывает переход к карте, номер которой на 1 меньше (больше), чем номер текущей карты в принятой нумерации карт. Используя текстовое окно посередине блока, можно перейти к карте с набранным в этом окне номером нажав на кнопку

Для выхода из режима просмотра карты необходимо выбрать ссылку «Закрыть окно» Слева на экране карты расположены два объекта:

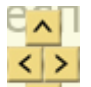

٠

- объект предназначен для управления навигацией на карте. Можно также перемещать изображение карты по экрану захватив его мышью с последующим изменением указателя мыши.
- 烎 объект **предназначен для масштабирования изображения**. • увеличение изображения, - уменьшения изображения, **:** - максимально возможное уменьшение изображения карты. Увеличением или уменьшением изображения можно также управлять посредством мыши вращая ее колесико.

Однократное нажатие левой кнопки мыши на ярлыке населенного пункта вызывает на экран всплывающее окно с информацией по данному населенному пункту:

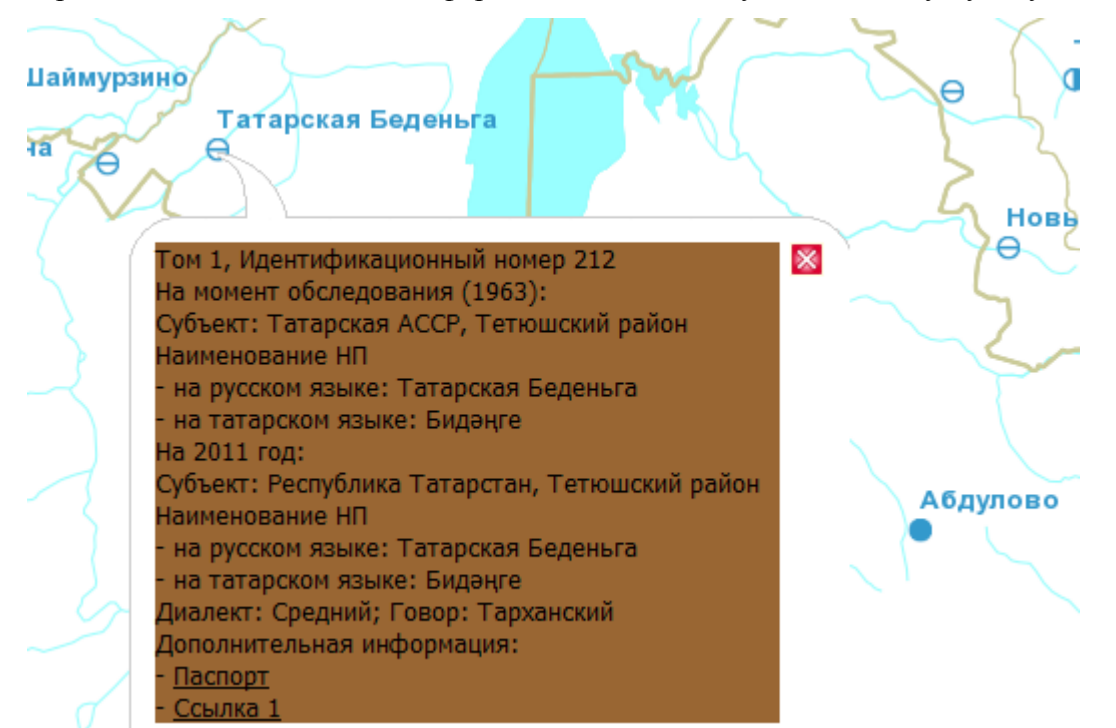

Всплывающее окно включает информацию по наименованию населенного пункта на русском и татарском языках (на момент анкетирования, и на 2012 год), сведения о диалекте и говоре для данного населенного пункта, лингвистический паспорт для заданного населенного пункта (ссылка Паспорт формирует запрос к базе данных атласа по этому населенному пункту), ссылку на интернет-ресурс, содержащий информацию по данному населенному пункту. Нажатие на ссылку (в окне может быть до двух ссылок) открывает новое окно и происходит загрузка соответствующей информации из ИНТЕРНЕТ.

В верхнем правом углу экрана имеются 4 ссылки:

- **Настройка**
- **Навигация**
- **Поиск**
- **Отбор**

При нажатии на ссылку «**Настройка**» появляется меню:

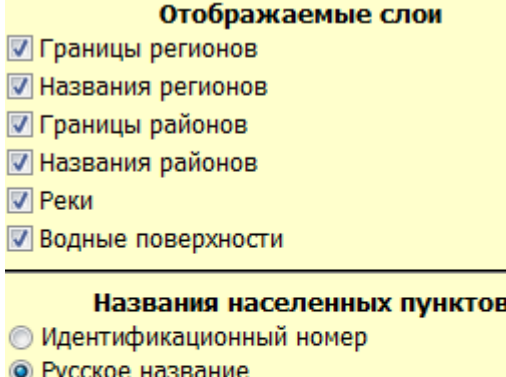

- **Татарское название**
- © Русское название на момент обследования
- © Татарское название на момент обследования

√ Отображать легенду

Первая часть списка управляет отображением перечисленных объектов. Выставленная галочка означает, что на карте визуализируются объекты с выделенными свойствами. Пользователь может управлять визуализацией соответствующих объектов, выделяя галочкой (снимая выделение) соответствующие строки списка.

Пользователь также может управлять отображением наименований населенных пунктов на карте. Для населенных пунктов выбор элемента из альтернативного списка означает:

**идентификационный номер** – выводятся номера населенных пунктов в нумерации, принятой в книжной версии первого издания атласа. Этот вариант вывода информации на экран сохранен для обеспечения преемственности с печатным вариантом атласа. В книжной версии атласа список населенных пунктов был разбит на тома, границы томов были прочерчены на картах атласа, и в каждом томе была принята локальная нумерация. Поскольку в электронном атласе границы томов отсутствуют, то каждый номер предваряется номером тома, к которому относится данный населенный пункт.

- **русское название** русскоязычное наименование населенного пункта на момент создания программы (2012 год)
- **татарское название** татароязычное наименование населенного пункта на момент  $\bullet$ создания программы (2012 год)
- **русское название на момент обследования** русскоязычное наименование населенного пункта на момент обследования
- **татарское название на момент обследования**  татароязычное наименование населенного пункта на момент обследования

Флажок **отображать легенду** выводит или убирает с экрана информацию по составу языковых явлений, которая выводится в нижнем правом углу карты. Кроме перечня ярлыков языковых явлений легенда содержит информацию по цветовой палитре карты.

Как уже упоминалось, в книжной версии атласа, все населенные пункты были разбиты на тома, и границы томов выделялись на карте прямыми линиями. В электронном атласе было принято решение о цветовом оформлении принадлежности населенного пункта к одному из трех томов. Кроме того, отдельный цвет (черный) предназначен для обозначения исчезнувших с момента анкетирования населенных пунктов, а красный цвет предназначен для обозначения населенных пунктов, выделенных в результате выполнения запросов.

Запрос, открывающийся по ссылке «**Навигация**» позволяет центрировать карту на определенном субъекте, районе, населенном пункте. Субъекты, районы и населенные пункты выбираются из соответствующих списков, каждый из которых формируется в составе выбранного ранее контекста. Ниже на рисунке продемонстрирован выбор субъекта из открывшегося списка субъектов РФ.

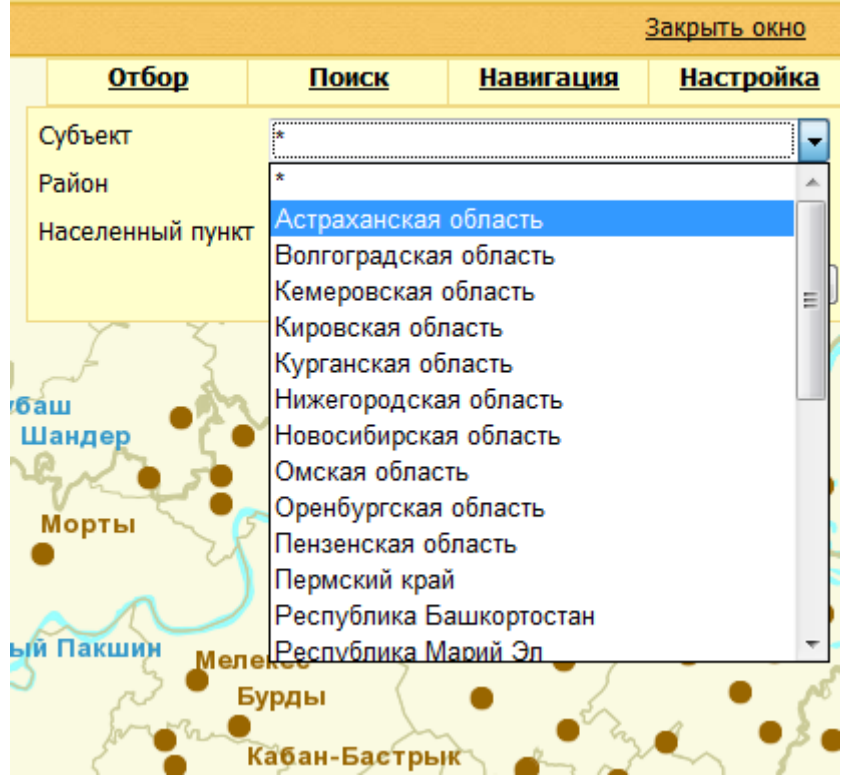

После заполнения необходимых реквизитов, необходимо нажать на кнопку переход, что вызовет центрирование карты на интересующем нас объекте (субъекте, районе или населенном пункте).

Ссылка «**Поиск**» позволяет вести поиск населенного пункта по его наименованию. При этом в окне можно набирать наименование населенного пункта, как на русском, так и на татарском языке, на момент проведения анкетирования и на 2012 год. Система проводит поиск по базе данных в рамках всевозможных интерпретаций. После нажатия на клавишу «Поиск» появляется список населенных пунктов, расположенных на карте и имеющих это наименование. После выбора населенного пункта из этого списка происходит центрирование карты на населенном пункте с показом информации по данному населенному пункту.

Выбор ссылки «**Отбор**» вызывает на экран окно с управляющей информацией, позволяющей строить различный фильтры. Все параметры разбиты на 3 группы:

- Диалекты и говоры  $\bullet$
- Тома
- Языковые явления  $\bullet$

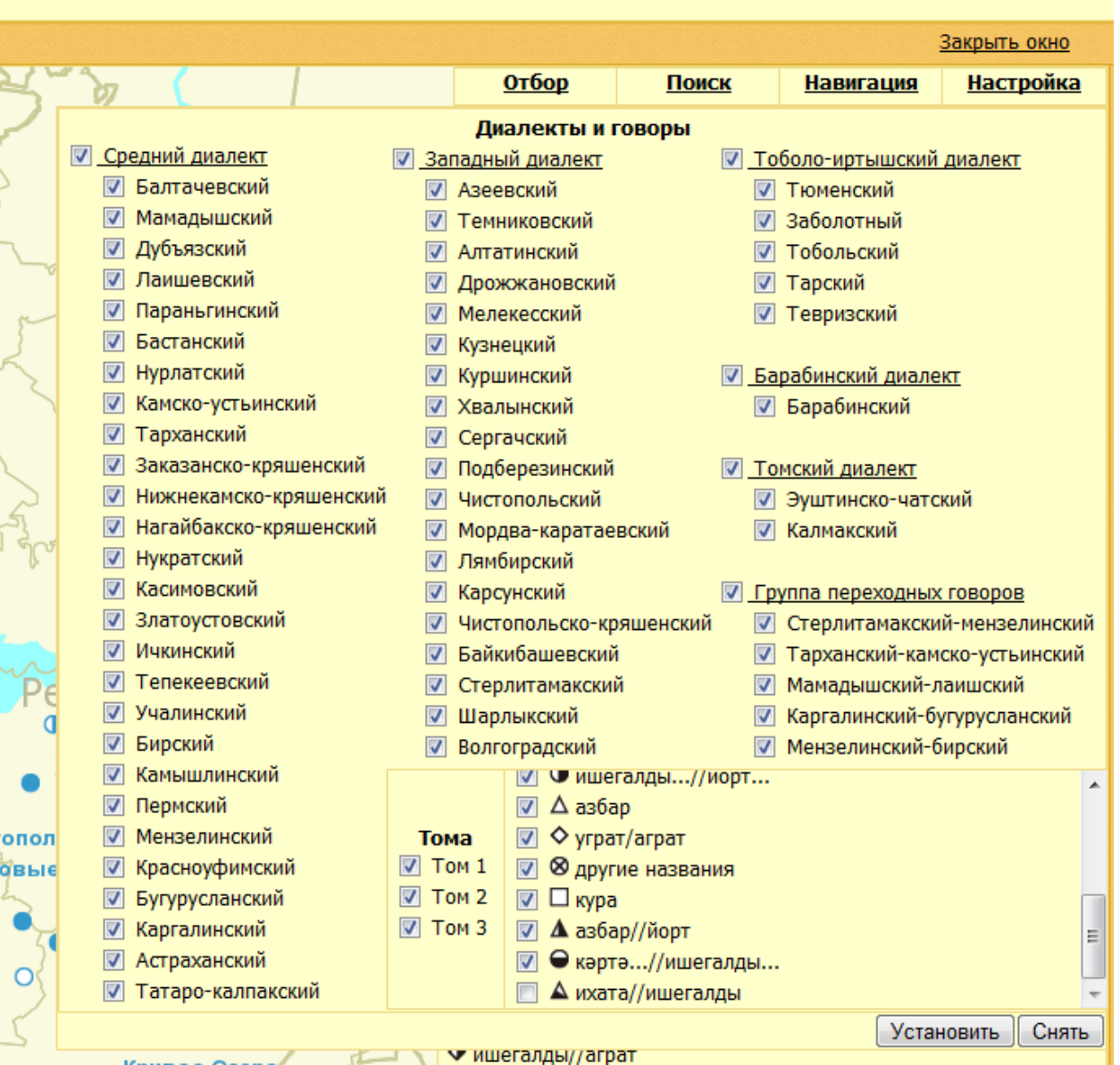

На карте визуализируются все населенные пункты, обладающие отмеченными свойствами. По умолчанию при загрузке карты все параметры отмечены. При снятии любого флажка с карты исчезают населенные пункты, свойства которых соответствуют снятым флажкам. Для восстановления этих населенных пунктов необходимо вновь выставить снятые флажки.

Первая группа флажков позволяет очертить круг населенных пунктов, в которых наблюдаются отмеченные говоры. Говоры объединены в диалекты, и снятие (или восстановление флажка) на наименование диалекта переносит соответствующее свойства на все говоры внутри соответствующего диалекта.

Блок тома может быть использован для визуализации населенных пунктов, описанных внутри тома согласно разбиению, принятому при создании атласа.

Выбирая языковые явления из списка языковых явлений можно оставить на карте населенные пункты, в которых наблюдаются только отмеченные языковые явления.

#### **Сводные карты**

Сводные карты изоглосс представлены в Атласе 17 картами. В них при помощи линий (изоглосс) выделены и обобщены языковые явления, имеющие сходные очертания. Сводные карты изоглосс имеют большое значение, прежде всего, для объективного решения вопроса о группировке говоров татарского языка. Режимы работы со сводными картами аналогичны соответствующим режимам работы с историческими картами (и те и другие заданы в графическом формате). Легенды представленных сводных карт отражают границы различных ареалов.

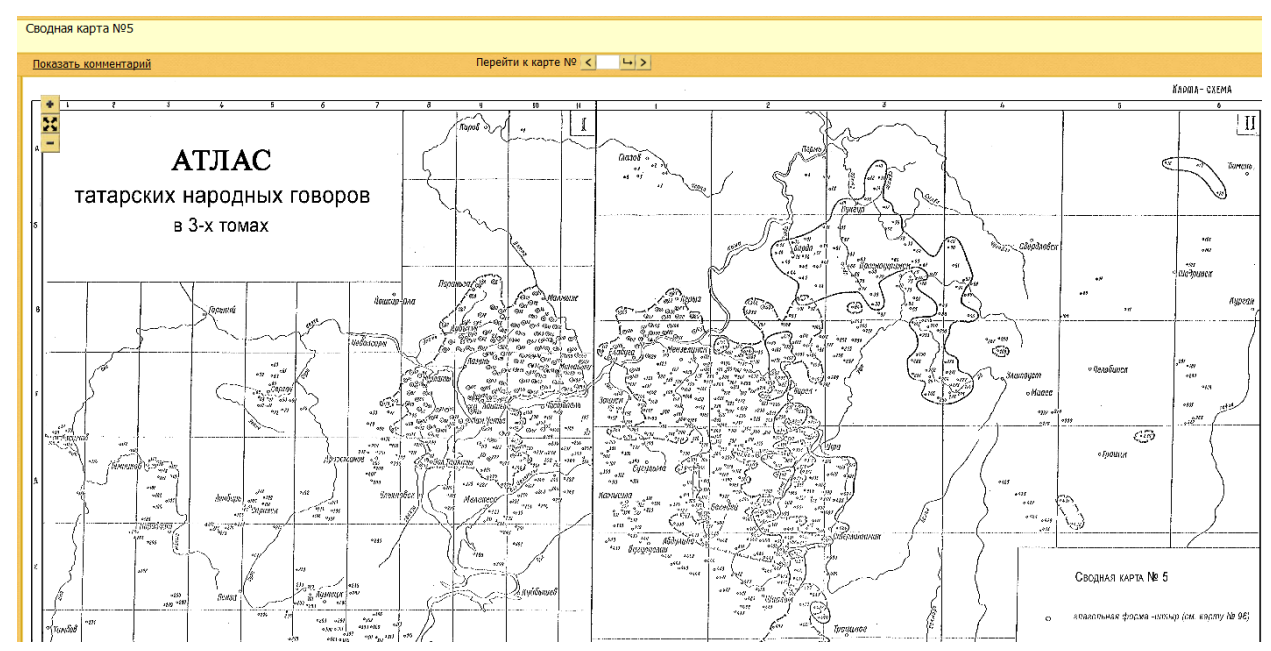

### **Раздел Отчеты**

В этот раздел входят запросы статистического характера. Каждый отчет открывается в новом окне. Для закрытия выбранного режима (отчета) необходимо в браузере закрыть соответствующую вкладку.

**1. Распределение количества языковых явлений в рамках выбранного территориального разбиения (карты, субъекта РФ или района).**

Этот запрос для выбранной карты позволяет вычислять количество населенных пунктов, в которых наблюдается заданное языковое явление. В качестве параметров запроса выступают № карты, субъект и район в рамках выбранного субъекта. При выборе параметров возможны 3 варианта:

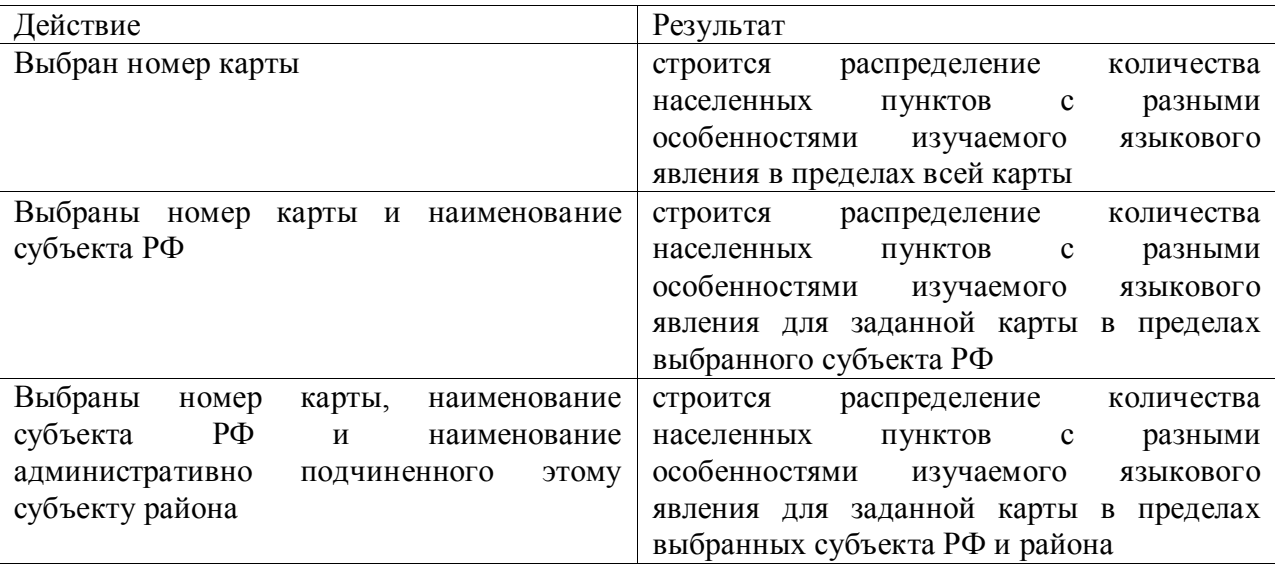

Выбор карты осуществляется из выпадающего списка наименований карт

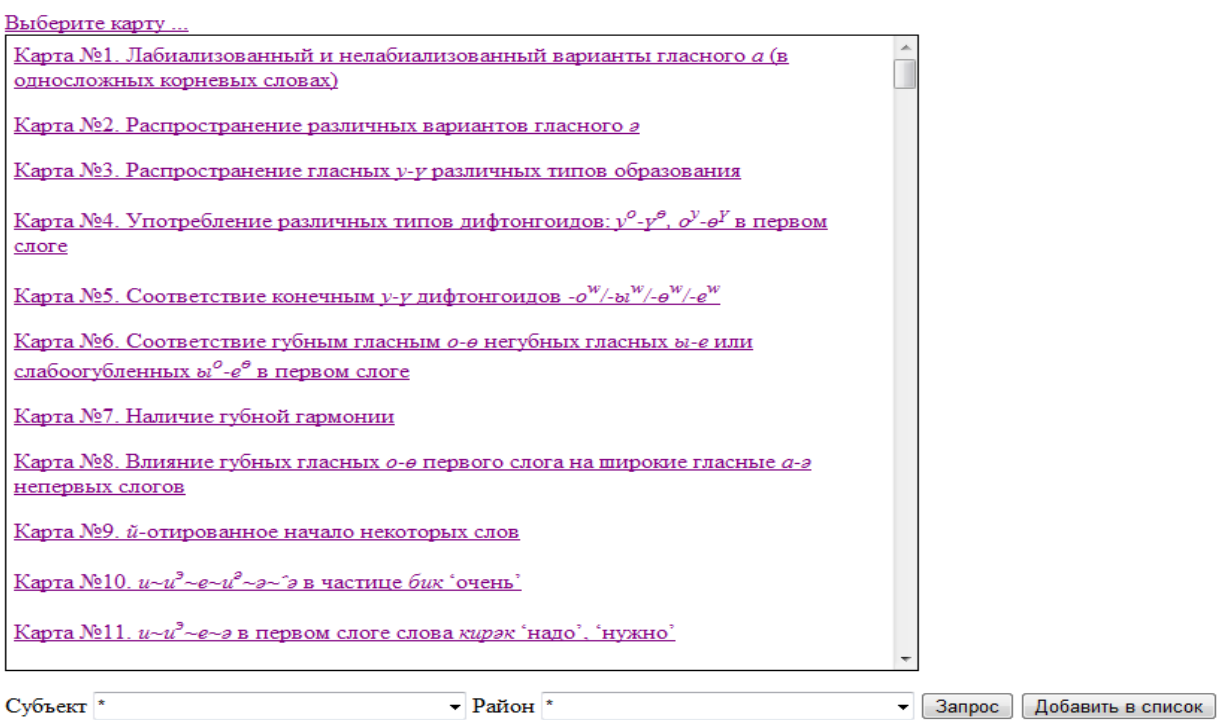

Далее при необходимости из выпадающих списков выбираются наименование субъекта и наименование района в пределах выбранного субъекта. Для получения отчета необходимо активизировать кнопку «Запрос».

Ниже показан результата запроса на карте №1 Лабиализованный и нелабиализованный варианты гласного а (в односложных корневых словах) в пределах Пензенской области

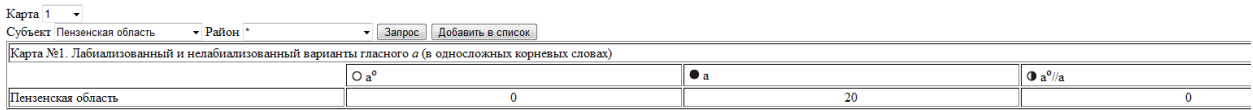

Этот запрос позволяет проводить сравнительный анализ для различных регионов России в рамках одного выбранного языкового явления. С этой целью получив отчет для заданного административного образования необходимо нажать на кнопку добавить в список. Результаты предыдущего запроса добавляются в список и фиксируются на экране. Далее можно построить новый отчет, изменив условия запроса, и результат также добавить в список. Выбрав необходимое количество регионов, и построив для них список, пользователь может провести сравнительный анализ распределений особенностей языковых явлений по разным регионам.

Карта №2. Распространение различных вариантов гласного а

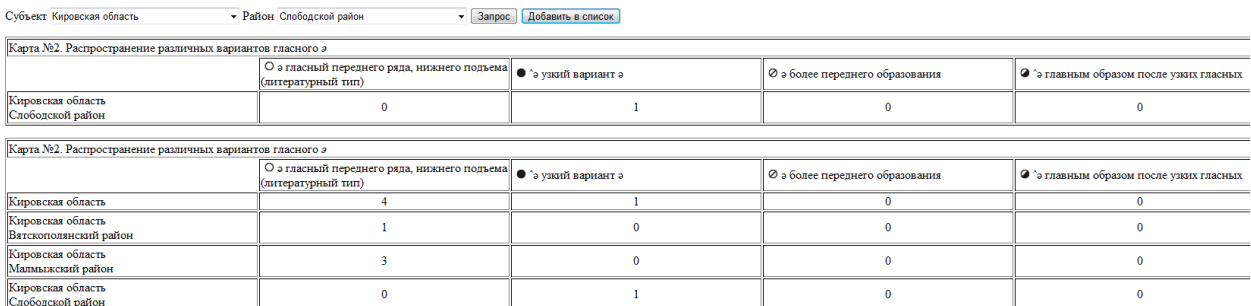

На рисунке приведен отчет распределения особенностей языкового явления «Распространение различных вариантов гласного ә» для трех субъектов РФ: Кировская область (первая строка отчета), и далее для трех районов Кировской области (Вятскополянский, Малмыжский и Слободской). По данному отчету можно судить как распределяются языковые явления по районам области.

При изменении языкового явления выбранное на предыдущем шаге запроса распределение языковых явлений по выбранному территориальному разбиению пересчитывается для нового языкового явления. Ниже показано как пересчитались показатели для того же региона для языкового явления «Карта №20. а/ә~ы/е во втором слоге слов йаңа 'новый', кәғәз 'бумага'»

#### Карта №20. а/э-ы/е во втором слоге слов йана 'новый', казаз 'бумага'

Субъект $^\star$ <br/> $\hspace{0.1cm}$   $\hspace{0.1cm}$   $\hspace{0.1cm}$  Район $^\star$  $\bullet$  3anpoc 406 авить в список

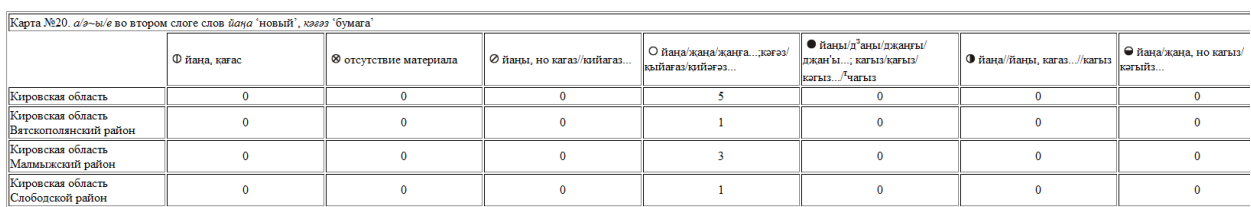

Распечатывая отчеты для различных языковых явлений, исследователь может проводить

сравнительный анализ распределений для фиксированных территорий.

Для выхода из отчета необходимо закрыть соответствующую вкладку в браузере.

**2. Построение списка населенных пунктов для заданного языкового явления в рамках выбранного территориального разбиения (карты, субъекта РФ или района)**

Этот запрос, как и предыдущий, также связан с анализом распределения количества населенных пунктов, в которых наблюдается распределение по населенным пунктам заданного языкового явления. Языковое явление выбирается пользователем при выборе карты

При выборе параметров запроса возможны 3 варианта:

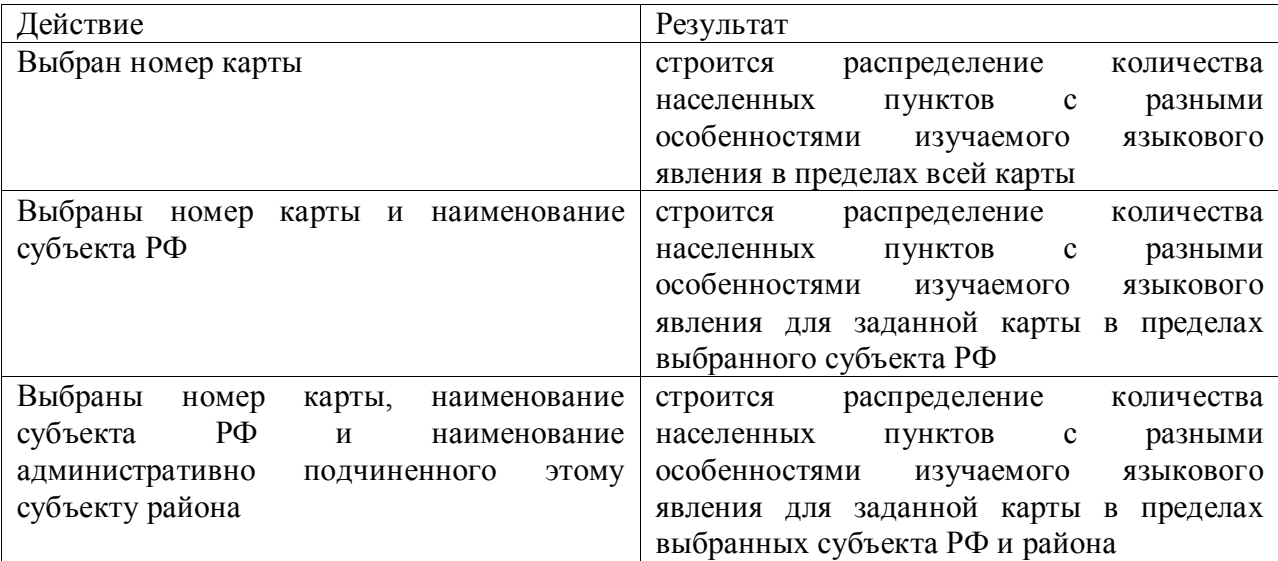

Ниже приведен пример предыдущего запроса для языкового явления «Распространение различных вариантов гласного ә» в пределах всей Кировской области:

Карта №2. Распространение различных вариантов гласного а

Субъект Кировская область

• Район \*

 $\overline{\phantom{a}}$  3anpoc

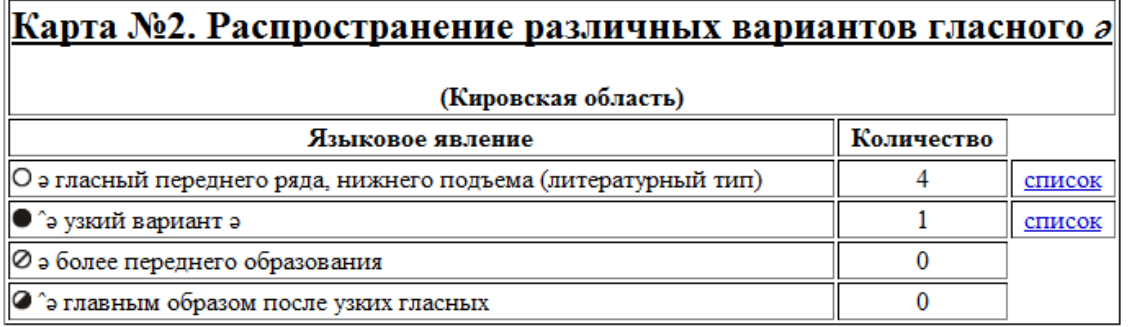

При нажатии на ссылку «список» появляется список населенных пунктов, в которых наблюдаются особенности заданного языкового явления:

#### **Карта №2. Распространение различных вариантов гласного ә**

### **Языковое явление: ә гласный переднего ряда, нижнего подъема (литературный тип) (Кировская область)**

1.29. Кировская область, Малмыжский район, Верх-Гоньба, Комбашы (Кировская область, Малмыжский район, Верхняя Татарская Гоньба, Комбашы)

1.34. Кировская область, Малмыжский район, Нослы, Нусла (Кировская область, Малмыжский район, Нослы, Нусла)

1.36. Кировская область, Малмыжский район, Новая Смаиль, Яңа Смәил (Кировская область, Малмыжский район, Новая Смаиль, Яңа Смәил)

1.55. Кировская область, Вятскополянский район, Сосмак, Сосмак (Кировская область, Вятско-Полянский район, Сосмак, Сосмак)

**Карта №2. Распространение различных вариантов гласного ә Языковое явление: ˆә узкий вариант ә (Кировская область)**

1.1. Кировская область, Слободской район, Карино, Нократ/Нухрат (Кировская область, Слободской район, Карино, Нократ/Нухрат)

### **3. Подсчет количества населенных пунктов, охваченных диалектами и говорами внутри диалекта, заданного говора**

Этот запрос позволяет вычислять количество населенных пунктов, в которых наблюдается определенный говор. Строится распределение количества населенных пунктов по говорам внутри диалектов. Для выполнения отчета из выпадающих списков необходимо выбрать соответствующее административное подразделение. Возможно три варианта запуска отчета:

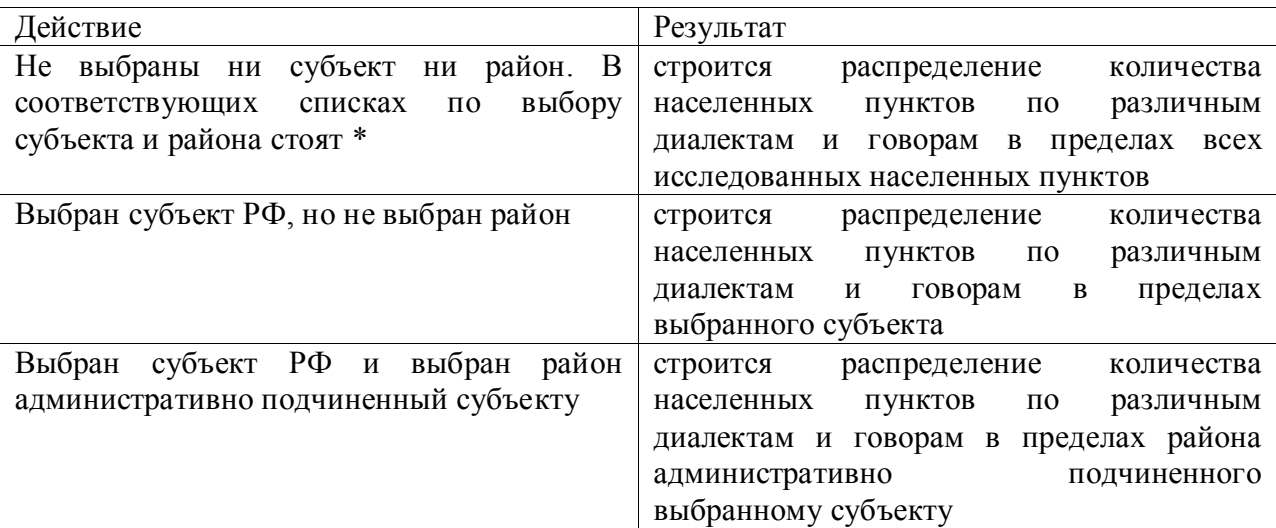

Ниже приведен фрагмент такого отчета для всех обследованных населенных пунктов.

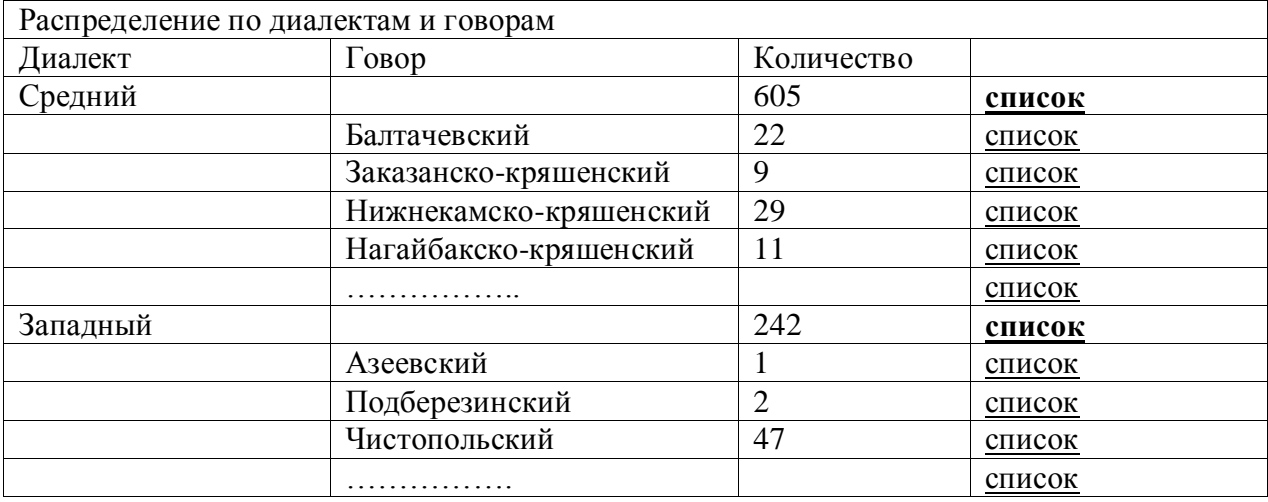

Нажатие на ссылку «список», позволяет вывести на экран список населенных пунктов, которым приписан соответствующий диалект (говор). Для формирования списка для диалекта необходимо нажать на указатель «список» для заданного диалекта

Ниже приведен фрагмент такого списка для Балтачевского говора Среднего диалекта

Диалект: Средний. Говор: Балтачевский.

1.18. Республика Татарстан, Арский район, Средний Пшалым, Урта Пошалым (Татарская АССР, Арский район, Средний Пшалым, Урта Пошалым)

1.23. Республика Татарстан, Арский район, Утар-Аты, Утар Аты (Татарская АССР, Арский район, Утар-Аты, Утар Аты)

1.24. Республика Татарстан, Арский район, Мендюш, Мөндеш (Татарская АССР, Арский район, Мендюш, Мөндеш)

1.28. Республика Татарстан, Арский район, Качелино, Кәче (Татарская АССР, Арский район, Качелино, Кәче)

1.29. Кировская область, Малмыжский район, Верх-Гоньба, Комбашы (Кировская область, Малмыжский район, Верхняя Татарская Гоньба, Комбашы)

1.30. Республика Татарстан, Балтасинский район, Кугунур, Куныр (Татарская АССР, Балтасинский район, Кугунур, Куныр)

Для выхода из отчета необходимо закрыть соответствующую вкладку в браузере.

#### **4. Вычисление расстояний до ближайшего (наиболее удаленного) населенного пункта с одним и тем же (различным) языковым явлением (говором).**

Данный запрос объединяет в себе запросы по вычислению различных расстояний

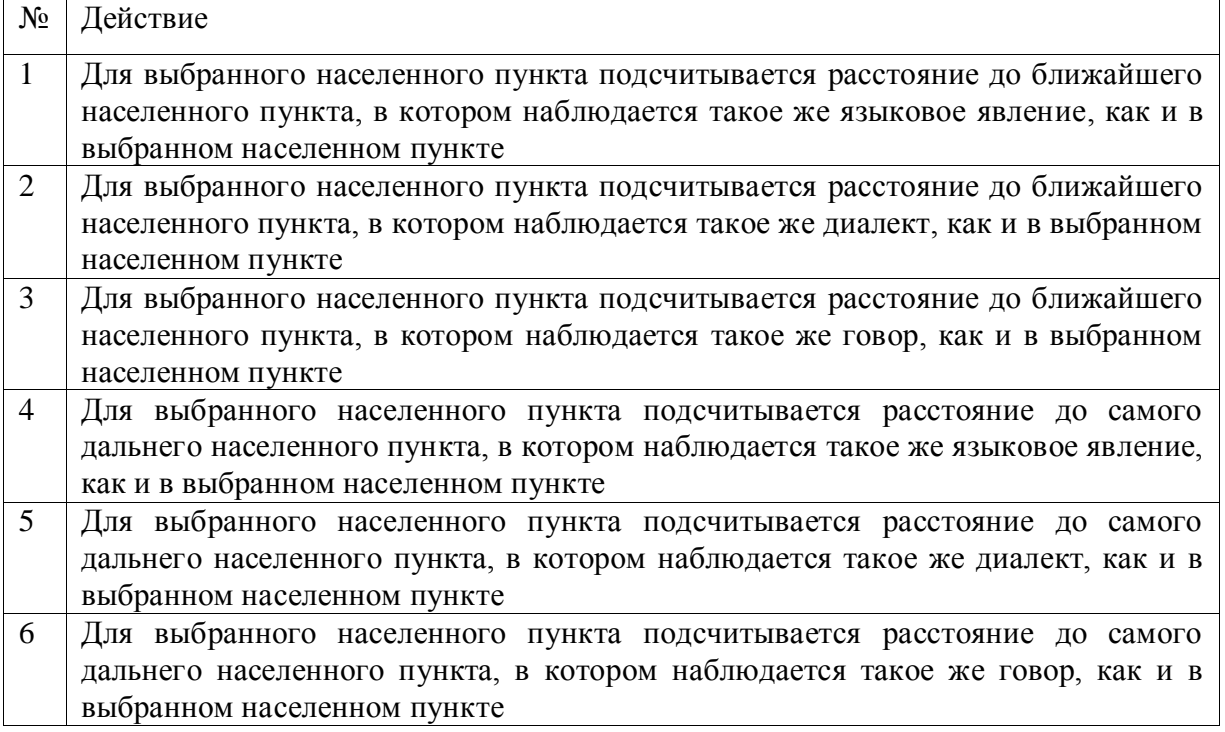

Перед запуском запроса необходимо выбрать населенный пункт в рамках его административного подчинения, для которого подсчитываются перечисленные выше расстояния. Результат запроса для населенного пункта «Татарская Башмаковка» Приволжского района Астраханской области показан ниже на рисунке Карта №5. Соответствие конечным у-ү дифтонгоидов -оw/-ыw/-өw/-еw Субъект Астраханская область Район Приволжский район Населенный пункт Татарская Башмаковка

Языковое явление: су, бару, килү

Диалект: Средний

Говор: Астраханский

Населенные пункты с таким же языковым явлением

**Ближайший**: 3.22, Астраханская область, Приволжский район, Яксатово

Расстояние: 3 км.

**Дальний**: 3.60, Тюменская область, Нижнетавдинский район, Бухтал

Расстояние: 1717 км.

Населенные пункты с другим языковым явлением **Ближайший**: 1.316, Чуево-Алабушка Расстояние: 758 км. **Дальний**: 3.183, Томская область, Томский район, Эушта Расстояние: 2810 км.

Населенные пункты с таким же диалектом

**Ближайший**: 3.22, Астраханская область, Приволжский район, Яксатово Расстояние: 3 км.

**Дальний**: 2.101, Курганская область, Шатровский район, Терсюкское Расстояние: 1601 км.

Населенные пункты с другим диалектом

**Ближайший**: 3.17, Астраханская область, Наримановский район, Янго-Аскер Расстояние: 26 км. **Дальний**: 3.183, Томская область, Томский район, Эушта Расстояние: 2810 км.

Населенные пункты с таким же говором

**Ближайший**: 3.22, Астраханская область, Приволжский район, Яксатово Расстояние: 3 км. **Дальний**: 3.7, Астраханская область, Черноярский район, Каменный Яр

Расстояние: 304 км.

Населенные пункты с другим говором **Ближайший**: 3.17, Астраханская область, Наримановский район, Янго-Аскер Расстояние: 26 км. **Дальний**: 3.183, Томская область, Томский район, Эушта Расстояние: 2810 км.

Для каждого типа запроса выводится номер населенного пункта, административное подчинение, расстояние в километрах.

### **5. Вычисление расстояний на множестве населенных пунктов для пары языковых явлений**

Для выбранного языкового явления (карты) выбираются различные значения этого языкового явления, и подсчитывается минимальное (максимальное и среднее) расстояние между множествами населенных пунктов, в которых наблюдается это явление. Ниже приводится результат выполнения запроса на карте №1

Карта №1. Лабиализованный и нелабиализованный варианты гласного а (в односложных корневых словах)

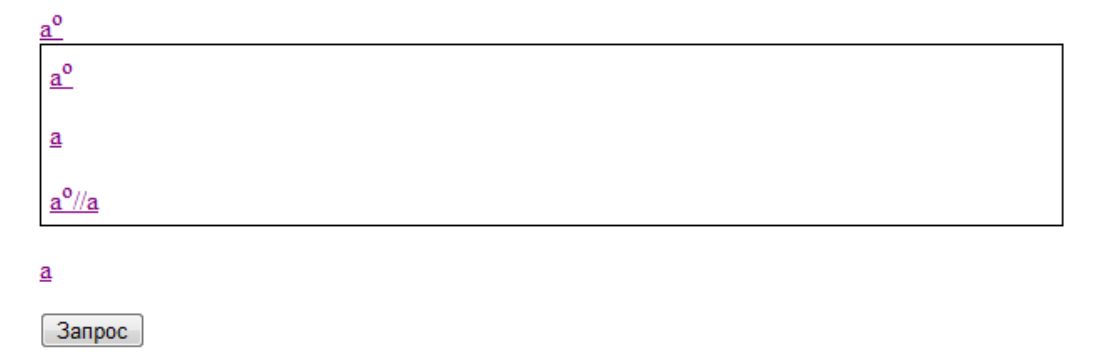

#### Расстояния на множестве населенных пунктов для пары языковых явлений

Минимальное расстояние на множестве: 2 км. Максимальное расстояние на множестве: 1451 км. Среднее расстояние на множестве: 358км.

#### 6. **Вычисление расстояний между указанными населенными пунктами**

Вычисляет расстояние в км. между выбранными населенными пунктами. Для запуска запроса необходимо выбрать участвующие в запросе населенные пункты, используя выпадающие списки.

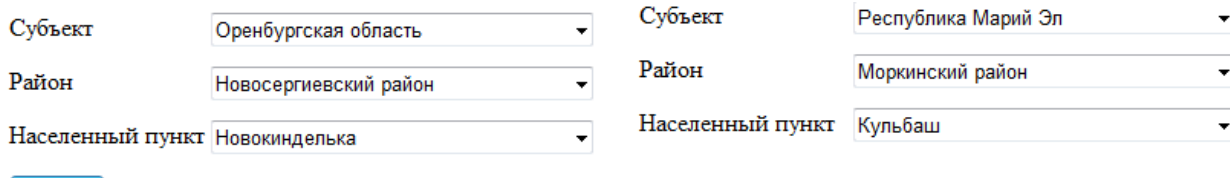

 $3a$ npoc

Расстояние 564 км.

#### 7. **Построение из базовых карт, представленных в атласе, новых карт, в которых визуализируется одновременное выполнение языковых явлений, список которых определяется пользователем**

Этот запрос по набору языковых явлений определяемых пользователем производит отбор населенных пунктов на карте, оставляя только те населенные пункты, в которых одновременно наблюдаются отмеченные пользователем языковые явления.

Пользователь может выбирать набор языковых явлений (карт), отмечая интересующие его свойства.

Нажатие на ссылку количество выводит количество населенных пунктов, в которых одновременно выполняются все отмеченные пользователем свойства языковых явлений.

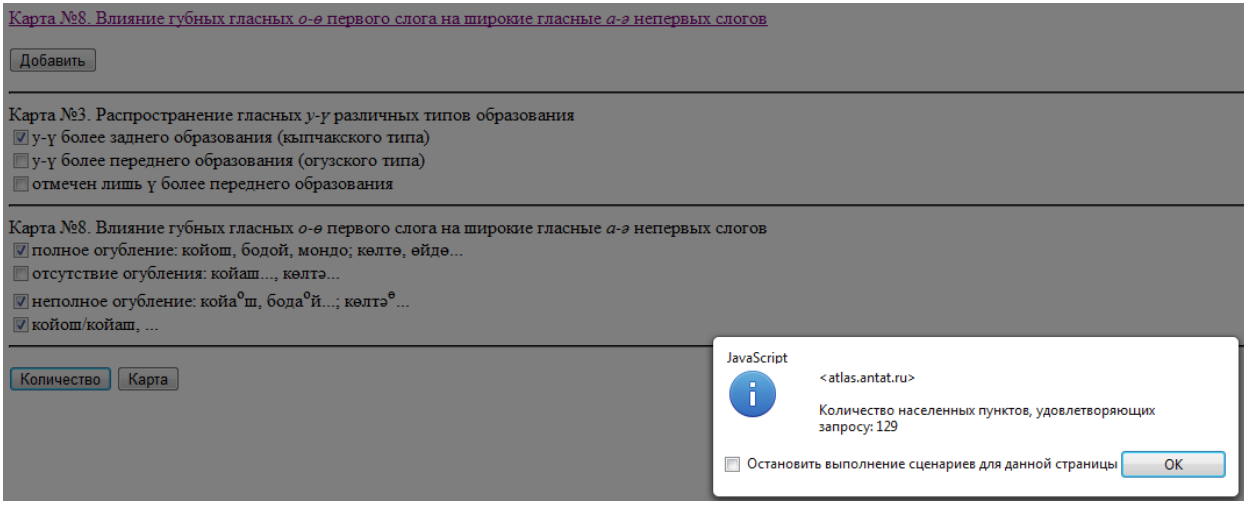

Нажатие на ссылку «список» строит список выбранных населенных пунктов.

Нажатие на ссылку «карта», строит в новом окне карту с нанесенными на ней населенными пунктами, удовлетворяющими условиям запроса.

#### 8. **Сравнение распределений языковых явлений для различных карт**

Этот запрос позволяет выводить распределение количества населенных пунктов в невозрастающем порядке для различных языковых явлений (карт). Такого рода информация является важной для языковых явлений с разных позиций описывающих сходные параметры диалектов в языке (например, сравнения распределения определенных явлений фонетики и морфологии). Эти запросы могут служить основой для проверки различных статистических гипотез на базе материалов атласа.

Ниже приводится результат такого запроса, построенный на трех картах:

Карта №9. й-отированное начало некоторых слов

3anpoc

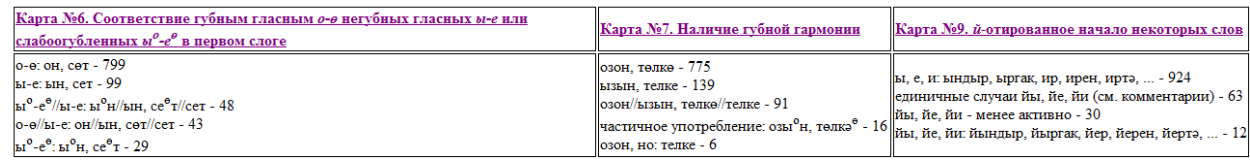

### **Раздел Дополнительные материалы**

Раздел **«Дополнительные материалы»** содержит разнообразную информацию по тематике, связанной с татарской диалектологией.

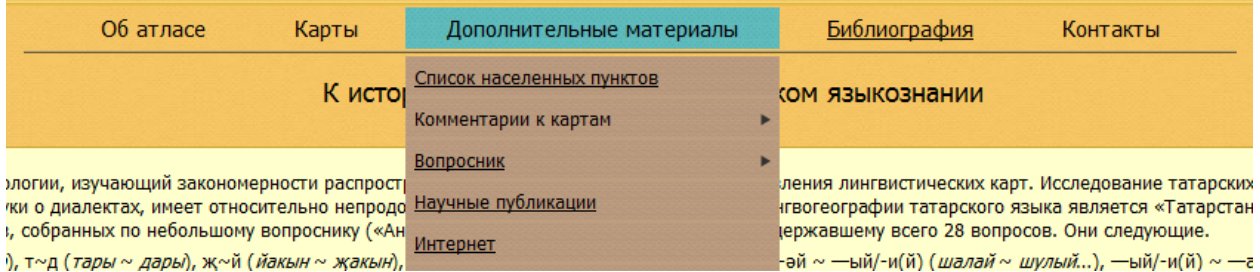

В разделе Список населенных пунктов представлена информация о каждом из населенных пунктов, которые были охвачены научными экспедициями ИЯЛИ АН РТ и включены в состав атласа татарских народных говоров. При нажатии на ссылку **Список населенных пунктов** появляется приглашение к выбору субъекта и района, где расположен этот населенный пункт. При этом список районов административно привязан к выбранному субъекту. После выбора в левом окне появляется список населенных пунктов, которые удовлетворяют условиям поиска.

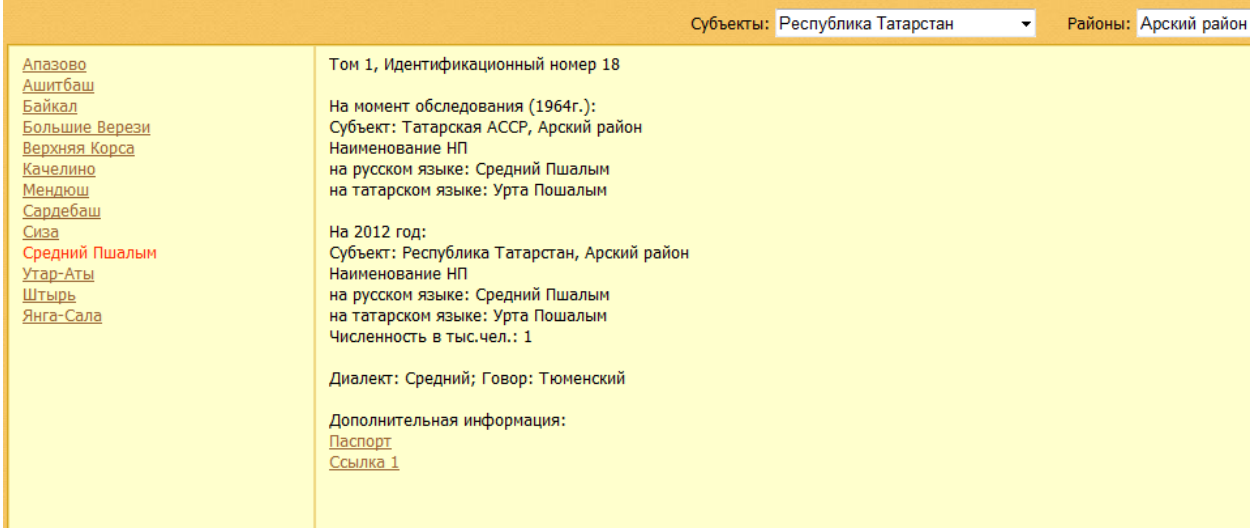

После выбора населенного пункта в правой части экрана появляется информация о населенном пункте, включающий в себя наименование населенного пункта на русском и татарском языке на момент проведения анкетирования и на 2012 год, о численности населения в тыс. человек, информация о диалекте и говоре, запрос на вывод сведений из лингвистического паспорта и дополнительной информации из Интернет.

Лингвистический паспорт представляет отдельный запрос по данному населенному пункту, в котором выводится информация по всем языковым явлениям (по всем картам), связанным с этим населенным пунктом. Ниже приводится фрагмент такого отчета

Том 1, Идентификационный номер 18 На момент обследования (1964): Субъект: Татарская АССР, Арский Наименование НП - на русском языке: Средний Пшалым - на татарском языке: Урта Пошалым На 2011 год: Субъект: Республика Татарстан, Арский район Наименование НП - на русском языке: Средний Пшалым - на татарском языке: Урта Пошалым Диалект: Средний; Говор: Балтачевский

Языковые явления, наблюдаемые в населенном пункте: Карта №1. Лабиализованный и нелабиализованный варианты гласного а (в односложных корневых словах) ао

Карта №2. Распространение различных вариантов гласного ә ә гласный переднего ряда, нижнего подъема (литературный тип)

Карта №3. Распространение гласных у-ү различных типов образования у-ү более заднего образования (кыпчакского типа)

Карта №4. Употребление различных типов дифтонгоидов: уо-үө, оу-өү в первом слоге не отмечено

Карта №5. Соответствие конечным у-ү дифтонгоидов -оw/-ыw/-өw/-еw су, бару, килү

Карта №6. Соответствие губным гласным о-ө негубных гласных ы-е или слабоогубленных ыо-еө в первом слоге о-ө: он, сөт

Карта №7. Наличие губной гармонии

Карта №8. Влияние губных гласных о-ө первого слога на широкие гласные а-ә непервых слогов

неполное огубление: койаош, бодаой...; көлтәө...

Карта №9. й-отированное начало некоторых слов ы, е, и: ындыр, ыргак, ир, ирен, иртә, ...

Карта №10. и~иэ~е~иә~ә~ˆә в частице бик 'очень' бик/би'

Карта №11. и~иэ~е~ә в первом слоге слова кирәк 'надо', 'нужно' кирәк/'ири'

Карта №12. ә~и~е в первом слоге слова шикәр 'сахар' шикәр/шикар

Карта №13. ә~и в первых слогах слов сәнәк 'вилы', пәке 'перочинный нож' сәнәк, пәке

………………………………………………………………………………

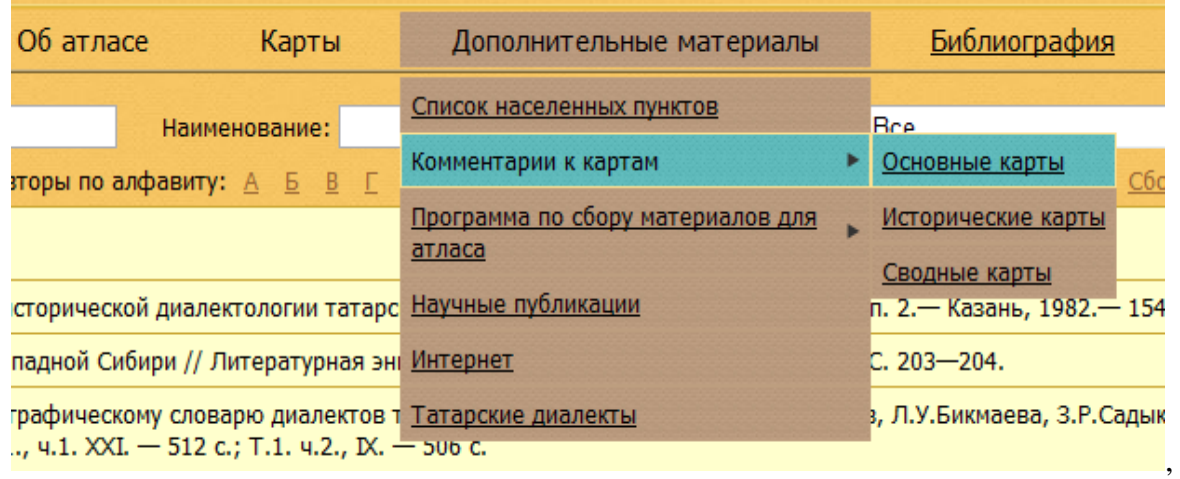

#### Раздел **Комментарии к картам** разбит на три подраздела

каждый из которых содержит тексты комментариев к картам в pdf- формате. Текст комментария разбит на три части, первая часть относится к историческим картам, вторая содержит основной материал по 215 картам атласа, третья часть связана с 17 сводными картами, которые включены в состав атласа. Графический формат представления комментариев может вызвать определенную временную задержку при их загрузке. Более быстрый доступ к комментариям может быть осуществлен из карт атласа, но при таком способе доступа пользователю виден только текст комментария одной карты. Для документов в pdf-формате можно использовать функционал просмоторщиков pdfдокументов, установлены на стороне клиента. В частности можно распечатывать тексты комментария.

Раздел **вопросник** содержит вопросы "Программы по собиранию материалов для диалектологического атласа татарского языка".

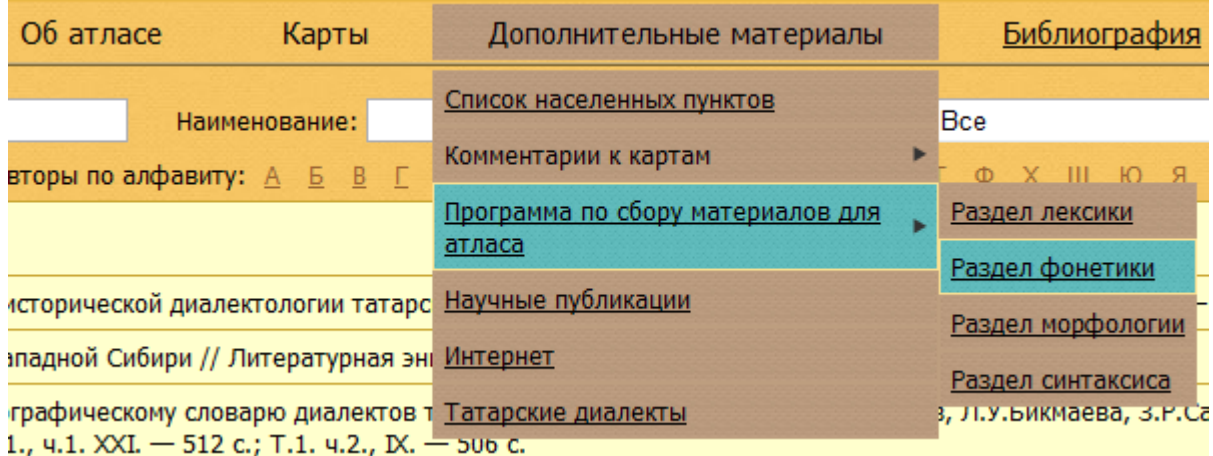

Вопросы из программы разбиты на 4 части: раздел лексики, раздел морфологии, раздел фонетики и раздел синтаксиса. Тексты всех частей представлены в pdf- формате. В электронном издании сохранены знаки транскрипции книжного издания 1989 года.

Раздел «**Научные публикации»** содержит статьи, написанные в различное время Казанскими диалектологами.

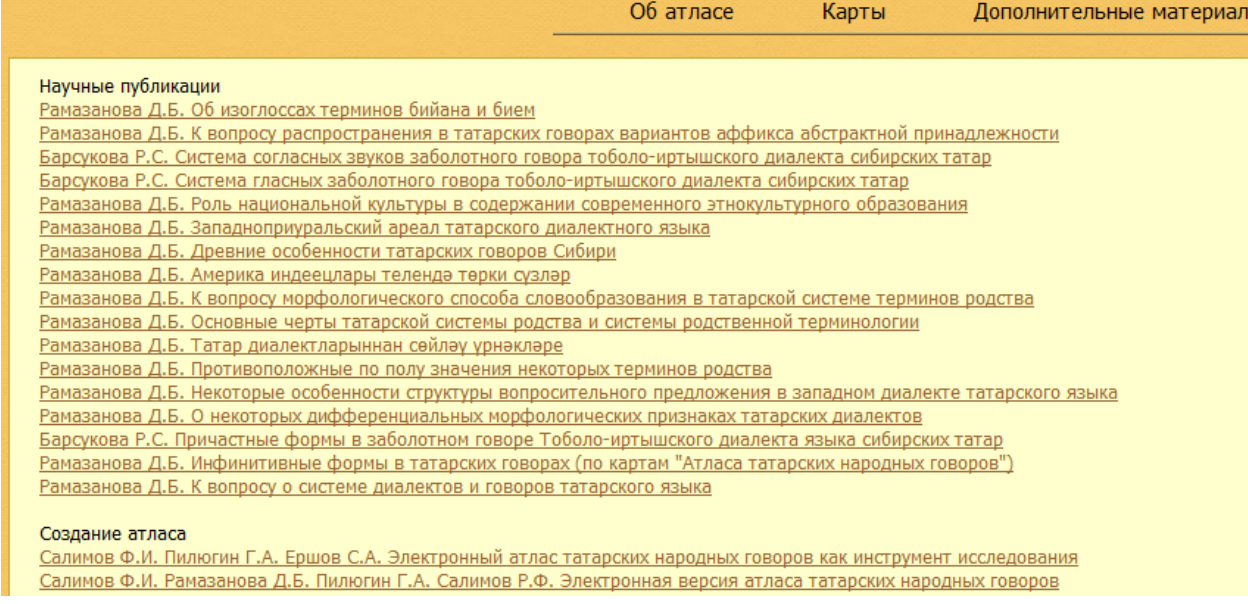

Этот раздел также также включает 10 публикаций по гранту РГНФ (проект №11-04- 12020в), при финансовой поддержке которого создавалась программа.

Раздел Интернет содержит ссылки на материалы по татарской диалектологии, размещенные в сети ИНТЕРНЕТ. Ссылки разбиты на 4 части:

- 1. Ссылки на общие материалы, касающиеся татарской нации
- 2. Ссылки по регионам Среднего Поволжья, включенным в состав 1-го тома атласа
- 3. Ссылки по Уральскому региону (2-ой том атласа)
- 4. Ссылки по регионам Западной Сибири и Нижнего Поволжья (3-ий том атласа)

# Раздел **Татарские диалекты** содержит классификацию говоров татарского языка

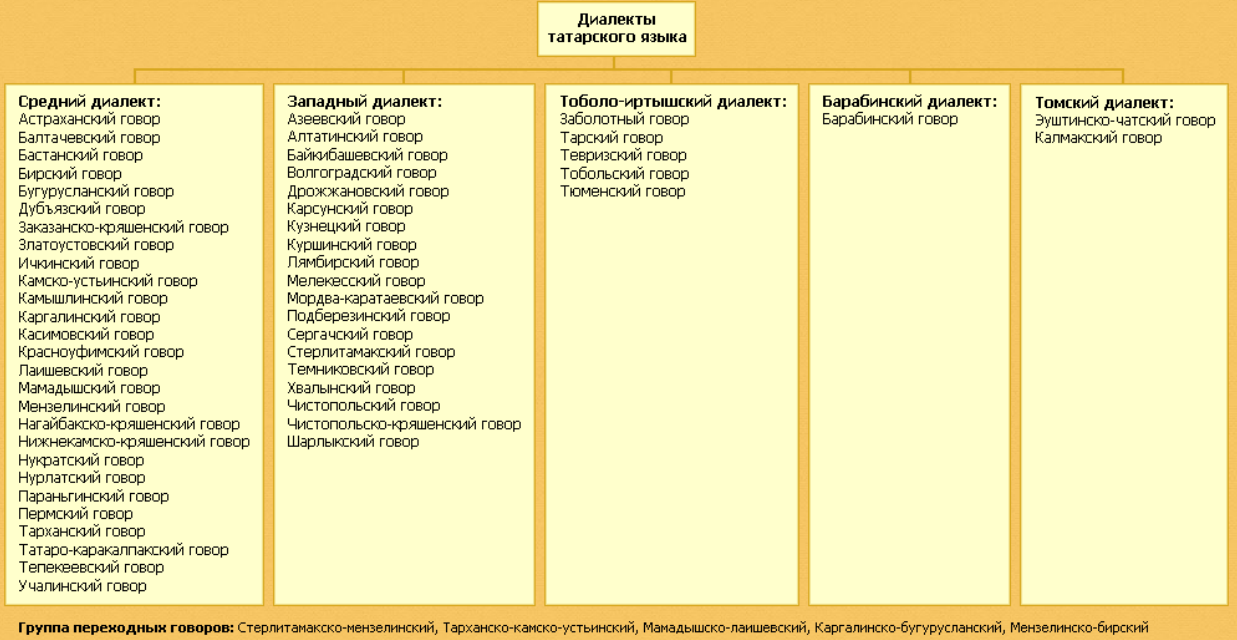

### **Раздел «Библиография»**

В этом разделе представлен библиографический указатель научных трудов по диалектологии татарского языка. Поскольку список достаточно обширный (более 1000 наименований), то были предложены различные инструменты для быстрого поиска интересующего издания. В общем виде строка поиска выглядит следующим образом:

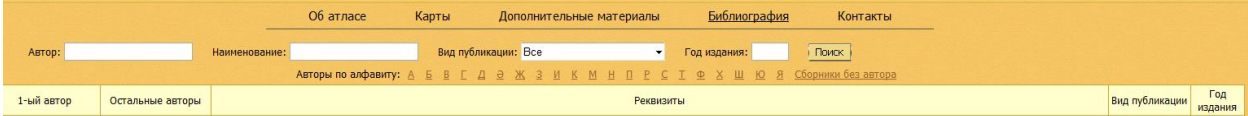

При загрузке список указателей отсортирован по первому автору и году издания.

Строка «**Авторы по алфавиту**» позволяет ограничить список авторами, фамилия которых начинается с выбранного символа. Список может быть уточнен выбором **года издания**, **вида публикации**. Вид публикации выбирается из выпадающего списка, который содержит следующие позиции:

- автореферат диссертации
- газетная статья
- диссертация
- избранные труды
- материалы конференции
- методическое пособие
- монография
- печатное издание атласа
- рукопись  $\bullet$
- сборник статей  $\bullet$
- $\bullet$ словарь

Для возврата ко всему списку используется позиция все. Поскольку имеются публикации в средствах массовой информации, которые не классифицированы, то для визуализации таких публикаций используется позиция «Пустой».

Набор некоторого словосочетания в окне **Наименование** ограничивает общий список указателями на публикации, в наименованиях которых встречается это словосочетание. Сказанное выше относится к позиции **Авторы,** за уточнением, что ведется поиск всех фамилий, начинающихся на набранное сочетание**.**

Можно также использовать стандартные средства браузеров для поиска по контексту по всем реквизитам библиографии.

Внимание: Переход от отфильтрованного списка к полному списку производится при очистке окна «авторы» с последующим нажатием кнопки «**Поиск**»

# **Раздел Контакты**

Этот раздел содержит информацию о составителях атласа. Поскольку атлас создавался в основном усилиями ученых диалектологов ИЯЛИ АН РТ, то в состав составителей входит ученые, которые принимали активное участие в сборе и обработке материалов атласа. В конце списка приведена ссылка на информацию по отделу диалектологии ИЯЛИ АН РТ. Отдельно представлен список разработчиков электронного атласа татарских говоров. Для осуществления обратной связи с остальными пользователями предусмотрена гостевая книга, в которой каждый пользователь системы может помещать информацию об обнаруженных ошибках, о своих пожеланиях по доработке системы и новых материалах, которые, по его мнению, должны присутствовать в атласе татарских народных говоров. После анализа этой информации специалистами она может быть внесена в базы атласа администратором системы. Записи в гостевой книге располагаются в порядке убывания дат приема сообщения. Для того чтобы добавить сообщение необходимо нажать ссылку **Добавить сообщение.** В появившемся окне

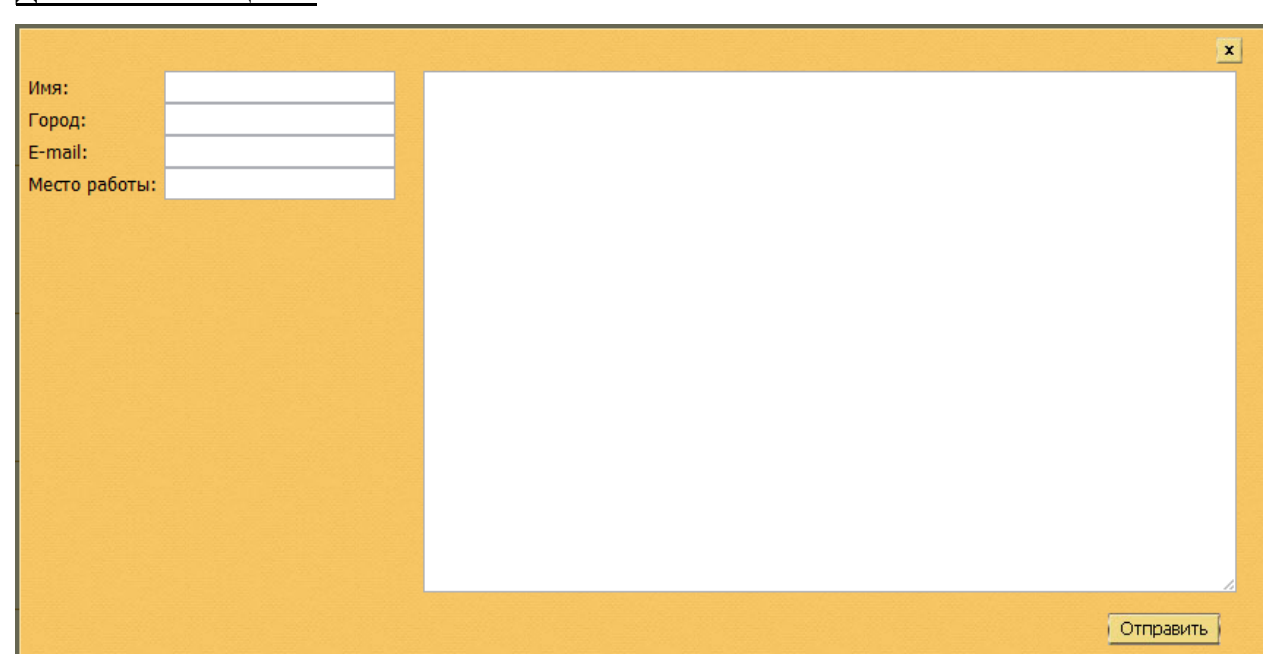

необходимо заполнить поля Имя отправителя, Город, адрес электронной почты, место работы, из которых обязательными являются имя и адрес электронной почты. Необязательные реквизиты предусмотрены для заведения новых научных связей, обсуждения новых направлений исследований и пр. В правой части необходимо набрать текст сообщения и нажать на кнопку отправить.